## **Certificato di origine**

## **Come richiederlo?**

Ufficio Documenti per l'Estero 10.06.2024

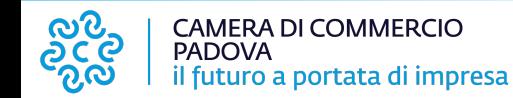

Per inviare una richiesta di emissione del Certificato d'Origine è necessario:

- 1 essere iscritti al portale **[www.registroimprese.it](http://www.registroimprese.it)**;
- 2 disporre di un dispositivo di firma digitale (digital dna o smart card) da parte di almeno un legale rappresentante dell'azienda;
- 3 avere tutta la documentazione utile.

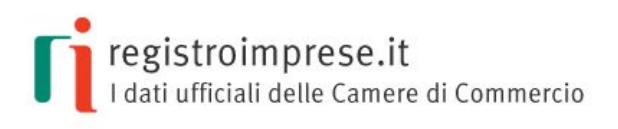

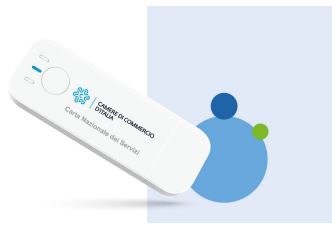

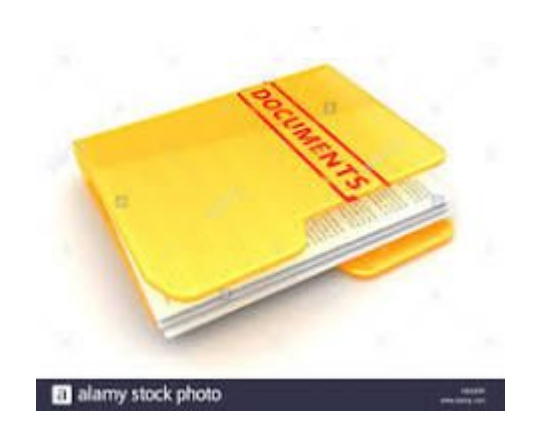

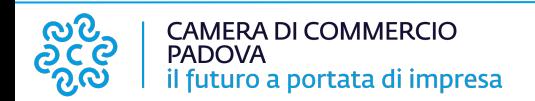

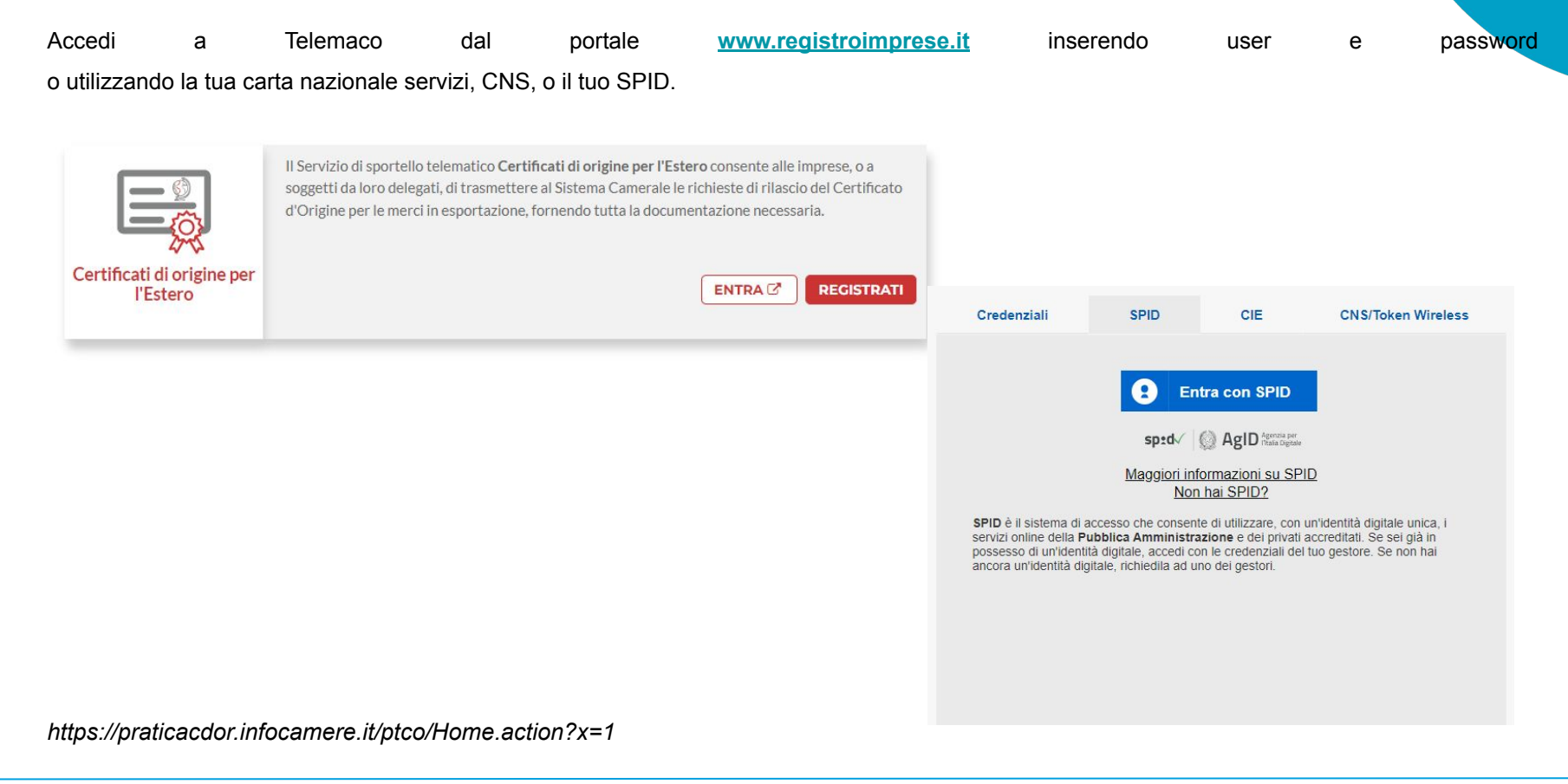

**CAMERA DI COMMERCIO PADOVA** il futuro a portata di impresa Questi gli step successivi:

- A seleziona "**Crea modello**";
- B inserisci il numero Rea o il codice fiscale della tua impresa e clicca su "**Cerca**";
- C Se la tua azienda possiede più sedi, seleziona quella interessata per questa richiesta.

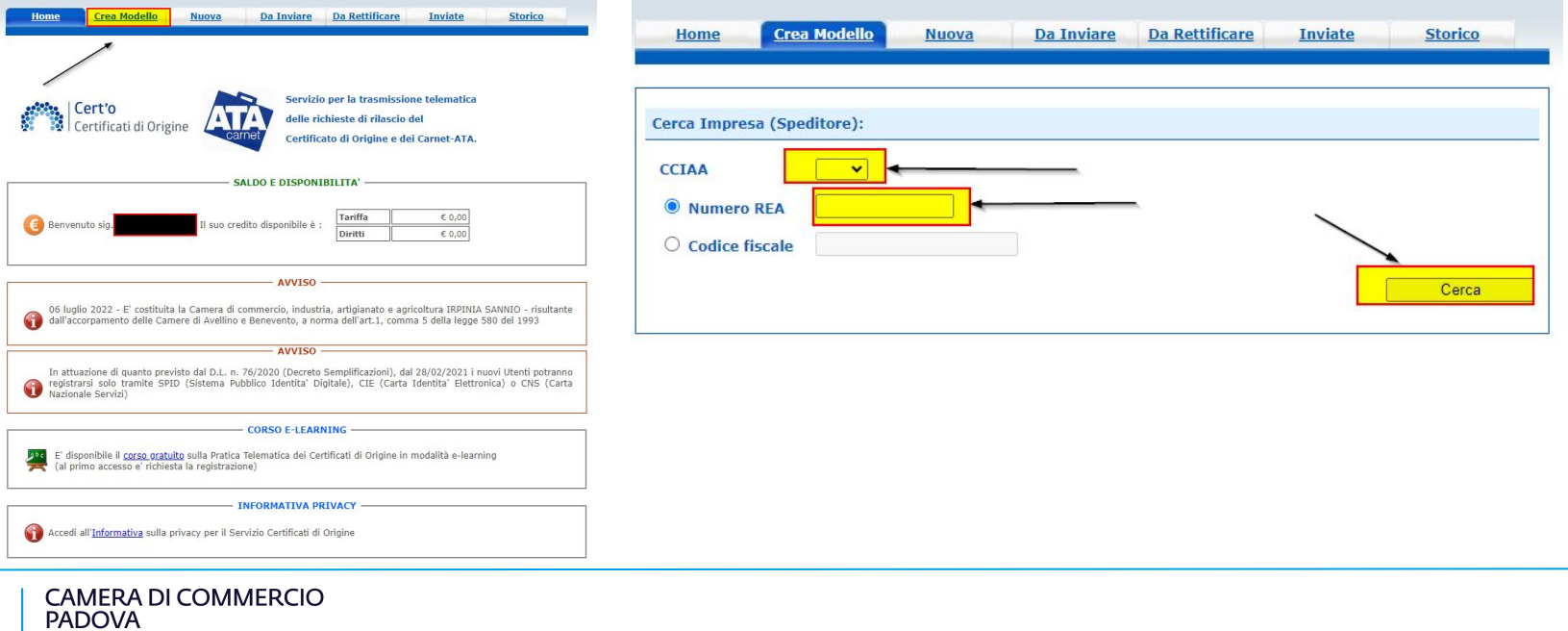

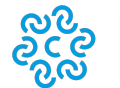

il futuro a portata di impresa

Poi, una volta che ti sarai accertato che la pratica selezionata è il "**certificato d'origine**", seleziona "**Avvia compilazione**".

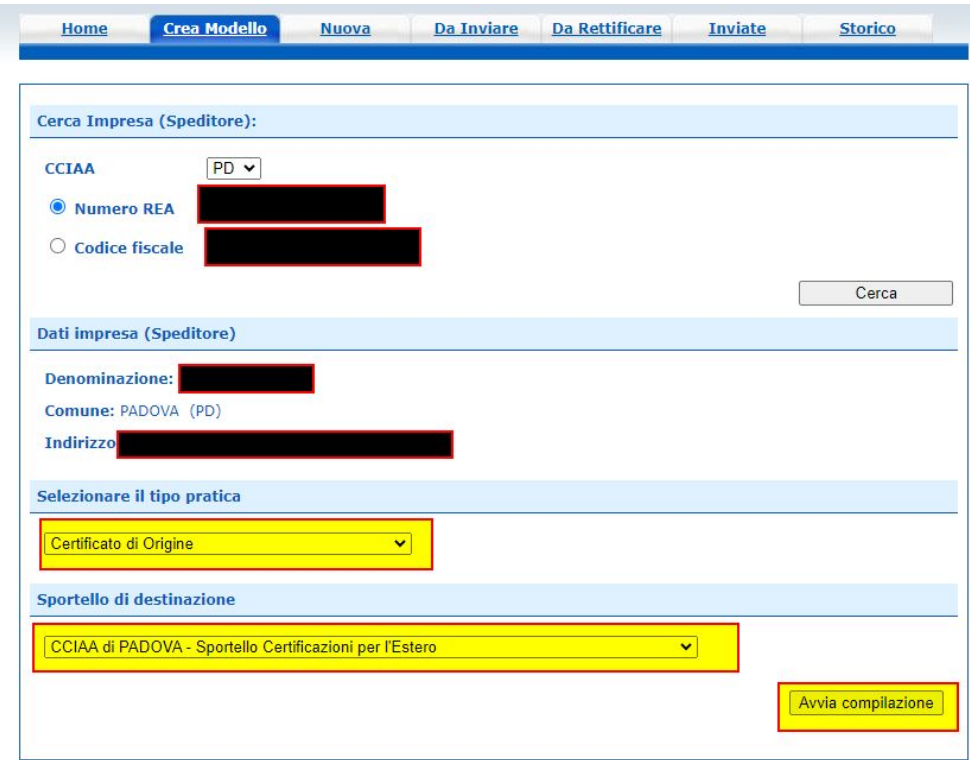

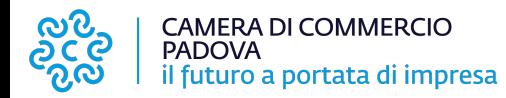

## Comparirà un modello con più campi:

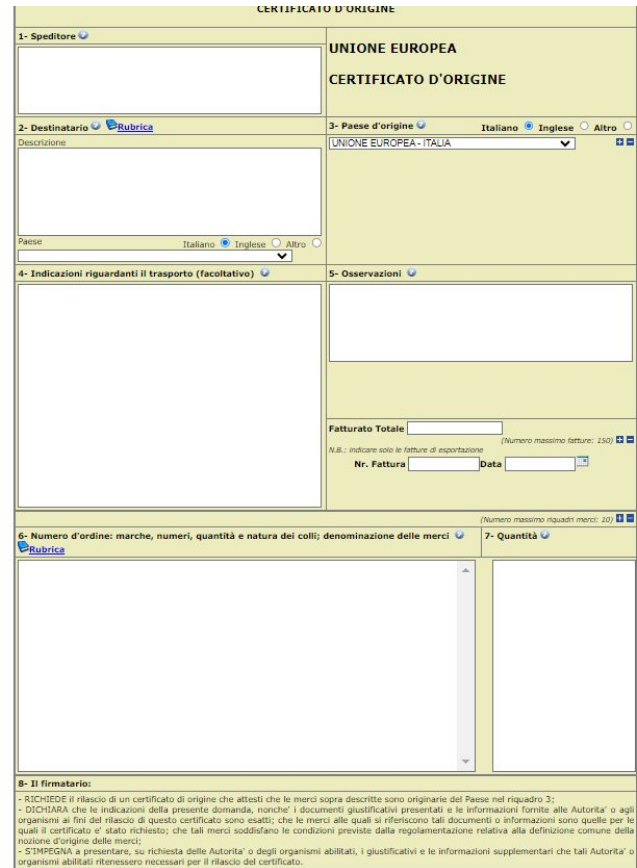

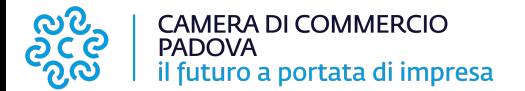

● Campo 1: **Speditore.** E' già precompilato con i dati della tua azienda

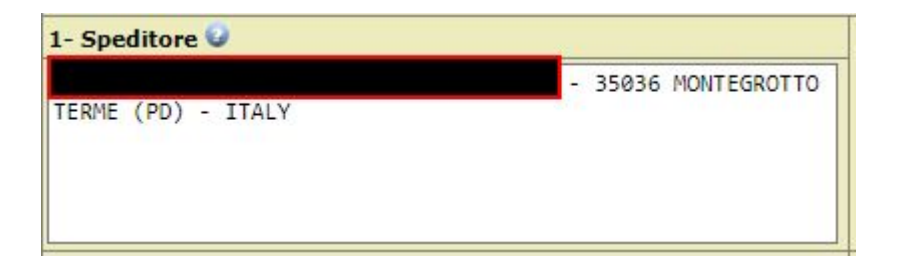

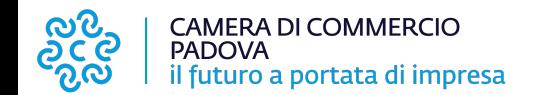

● Campo 2: **Destinatario**. Inserisci i dati del cliente (cosi come dalla tua fattura export): ragione sociale e indirizzo. Se il destinatario finale è diverso dall'acquirente, puoi inserirlo dopo l'indirizzo del tuo cliente, facendolo precedere da "Final Destination". Attenzione! Ricordati che in questo campo non puoi mai mettere più di due indirizzi. Inoltre, per l'ultimo indirizzo citato, lo Stato deve essere selezionato dal menù a tendina sottostante

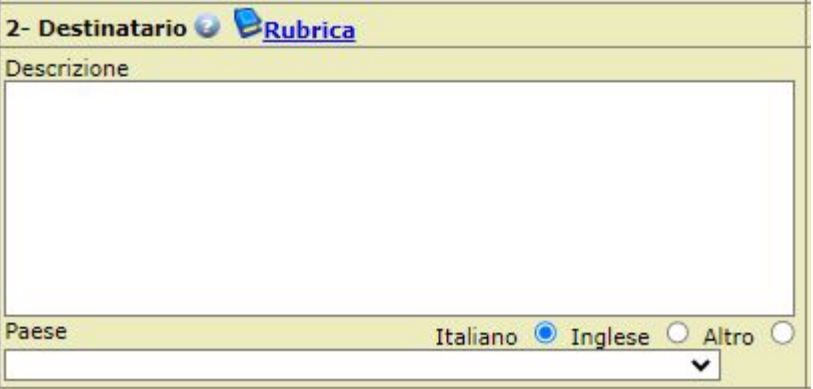

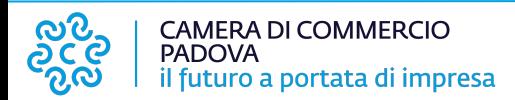

● Campo 3: **Paese d'origine**. E' già precompilato con Unione Europea - Italia. Se vuoi cambiare, scegli lo Stato dal menù a tendina. Se devi inserirne più di uno, regolati con le opzioni "+" e "-" che trovi di fianco. Ricorda di far precedere "Unione Europea" all'indicazione del primo paese dell'Unione Europea.

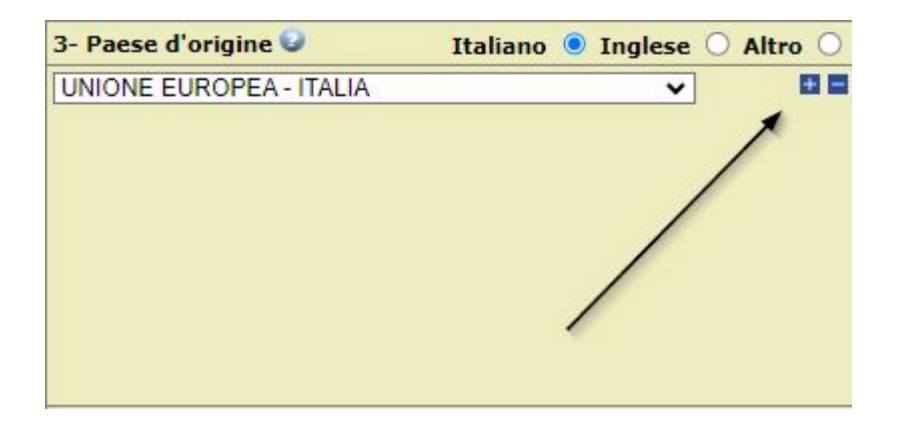

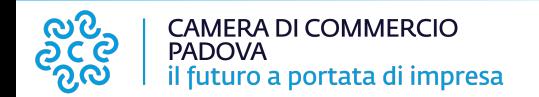

● Campo 4: **Indicazioni riguardanti il trasporto** (via terra, via mare, via aerea) e Campo 5: **Osservazioni.** Sono facoltativi (nel campo 5 puoi indicare numero e data della fattura oppure i riferimenti della lettera di credito, in questo caso va allegata alla pratica).

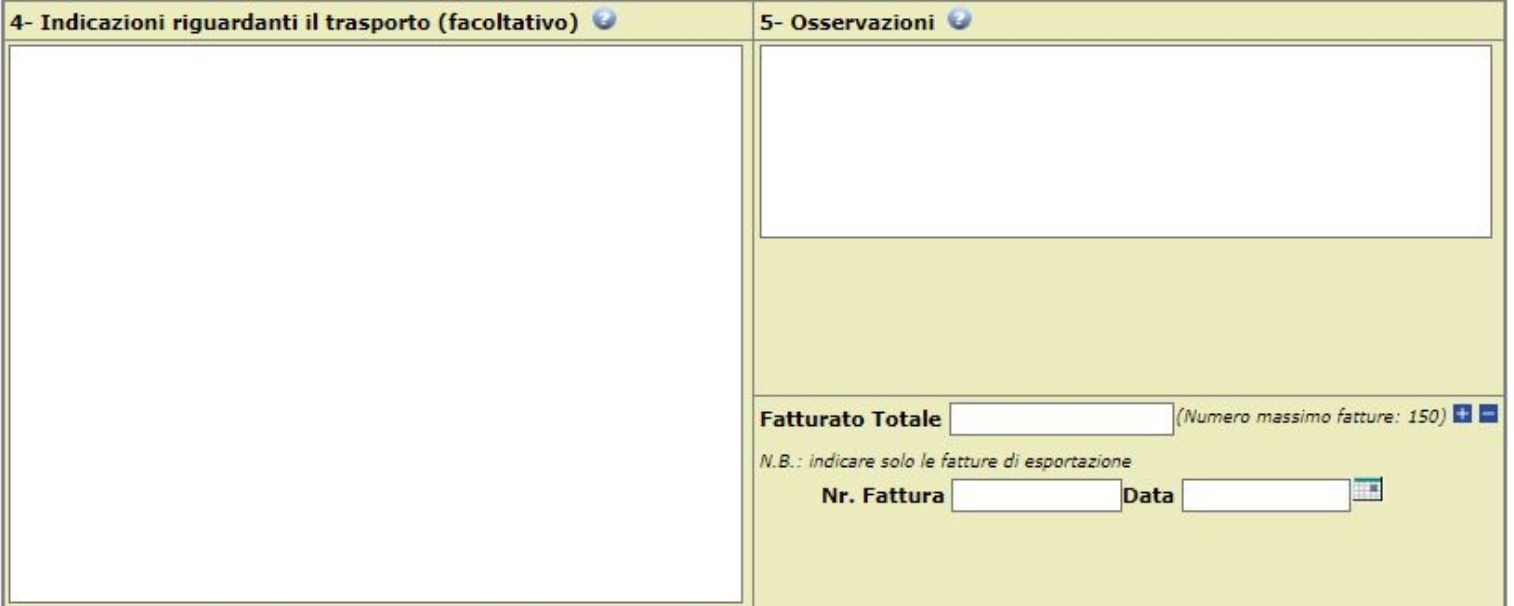

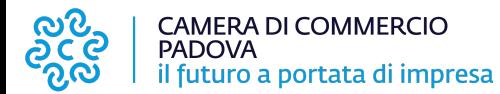

● Ricorda che nei campi **Numero e Data Fattura**, posizionati sotto al punto 5, è obbligatorio indicare il numero e data della fattura o delle fatture, se sono più di una (in quest'ultimo caso, per indicare più fatture, usa il tasto "+"). Il numero fattura deve essere **completo** ed esattamente come indicato nella vostra fattura export. Il campo Fatturato Totale invece è facoltativo.

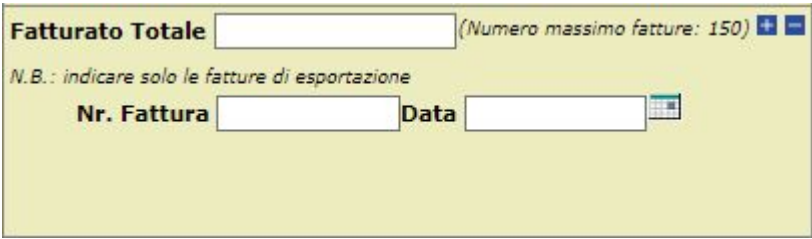

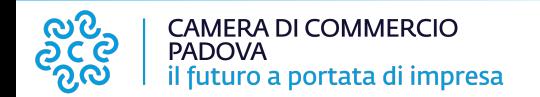

● Nel campo 6: **Quantità e natura dei colli e denominazione delle merci**. Riporta la descrizione generica della merce es. "coloranti per alimenti" e, se lo si desidera, l'elenco dei singoli articoli (senza i prezzi) nonché il numero e la tipologia degli imballaggi es: n…boxes, oppure n…. pallets, oppure n…. crates…, ecc.

Ricorda che tutti i dati devono trovare riscontro nella fattura export.

6- Numero d'ordine: marche, numeri, quantità e natura dei colli; denominazione delle merci 0 Rubrica

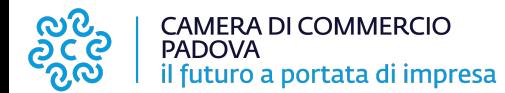

● Invece, nel campo 7: **Quantità**. Va inserito il peso lordo e/o netto totale, precisando l'unità di misura.

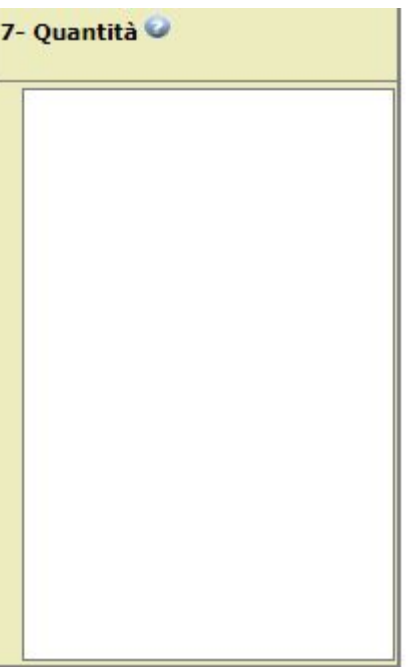

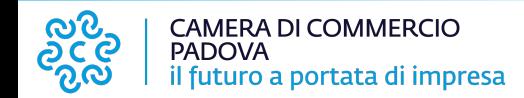

La seconda parte del modello non comparirà sul documento stampato ma riguarda la **dichiarazione sull'origine della merce**. Devi

scegliere tra una delle tre opzioni presenti.

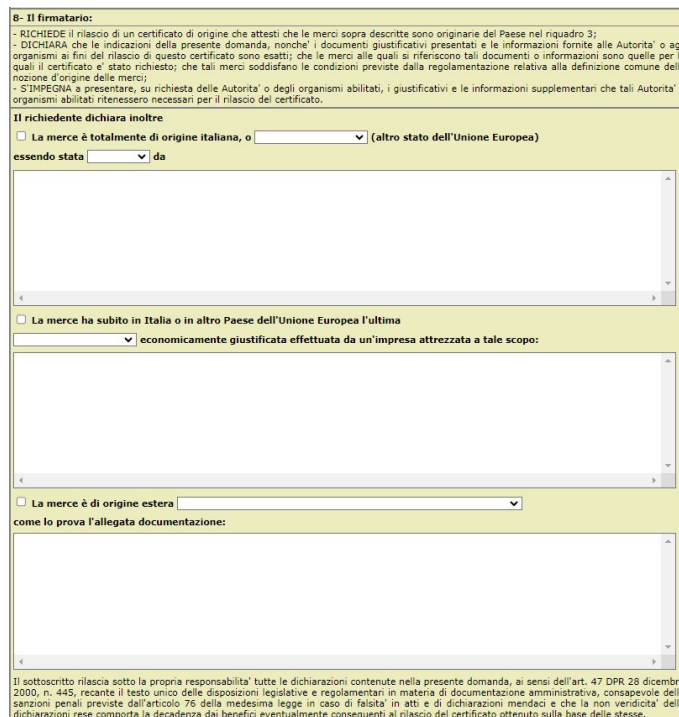

Scarica modello base

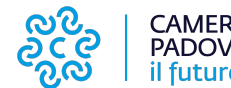

CAMERA DI COMMERCIO<br>PADOVA il futuro a portata di impresa La prima, se il prodotto da esportare è stato interamente ottenuto, materia prima e lavorazione sostanziale della merce, in Italia o in un altro paese dell'Unione Europea (come ad esempio per prodotti alimentari o estrattivi).

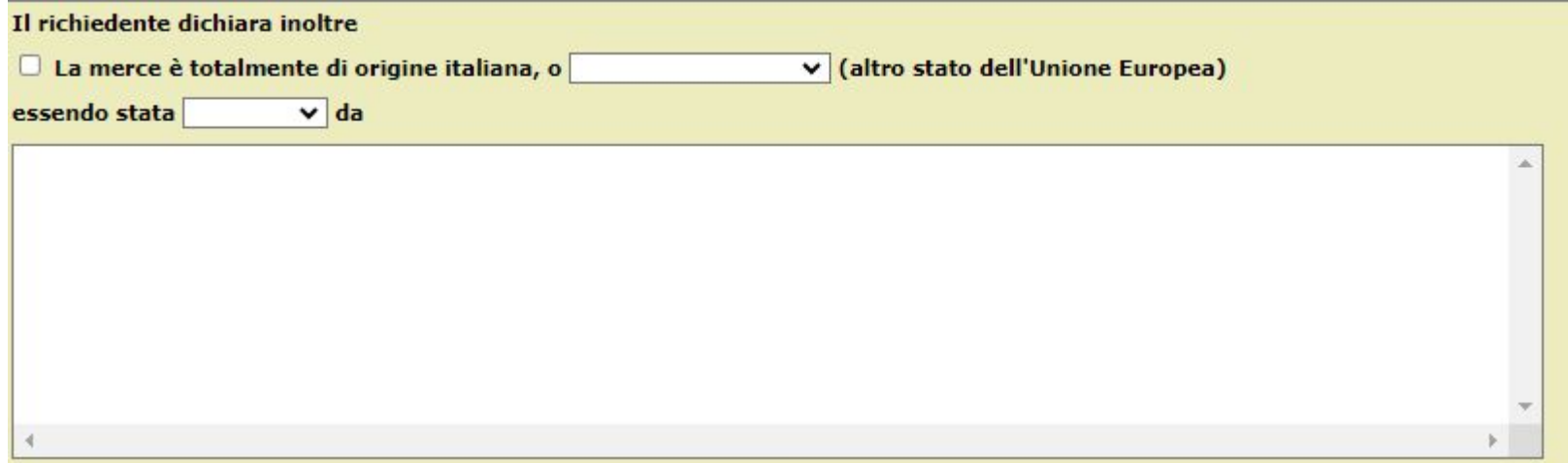

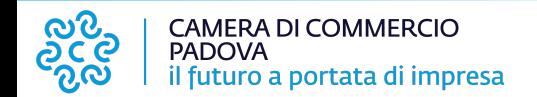

La seconda, se il prodotto da esportare è composto da materia prima non totalmente originaria dell'Unione europea ma che ha subito lavorazione sostanziale all'interno dell'Unione europea.

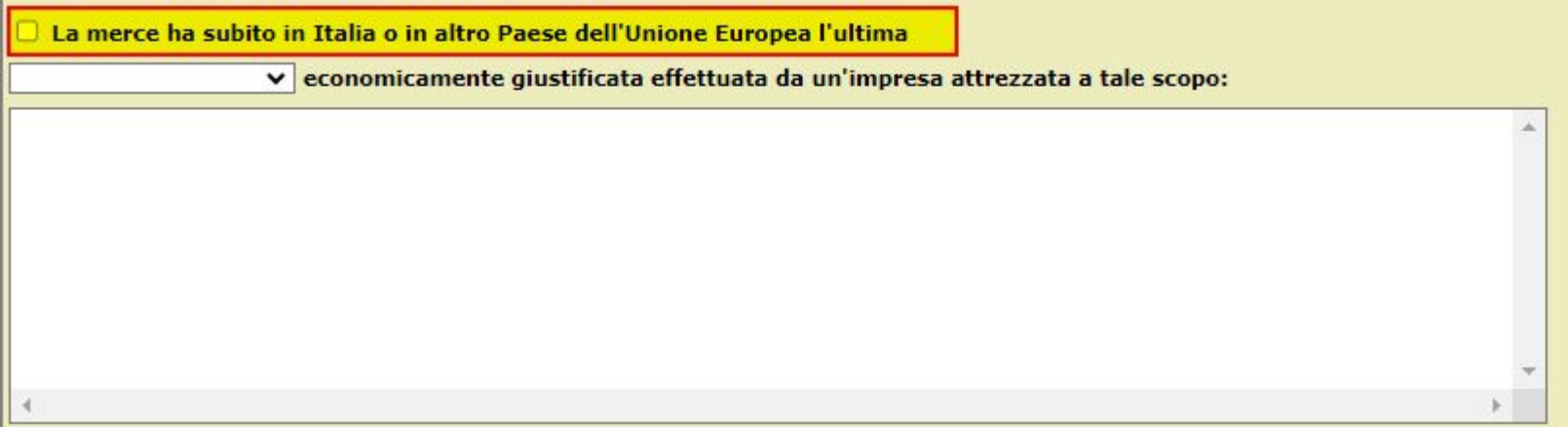

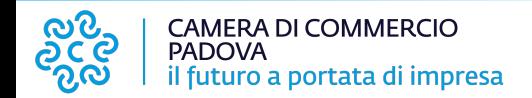

La terza, solo se il prodotto da esportare ha subito una lavorazione sostanziale al di fuori dell'Unione Europea (merce di origine EXTRA UE).

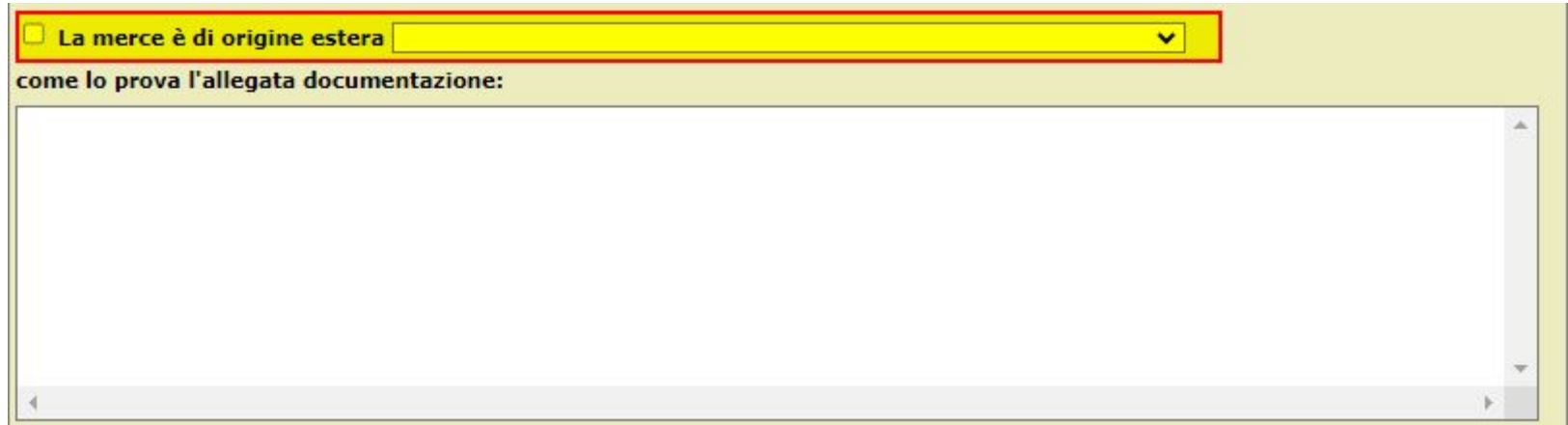

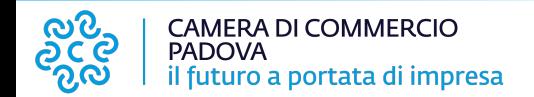

Completata la compilazione dei campi clicca su "**Scarica modello base**" - ricorda che tutte le dichiarazioni contenute nella domanda sono rilasciate sotto la propria responsabilità ai sensi del DPR 445/2000!

Il sottoscritto rilascia sotto la propria responsabilita' tutte le dichiarazioni contenute nella presente domanda, ai sensi dell'art. 47 DPR 28 dicembre 2000, n. 445, recante il testo unico delle disposizioni legislative e regolamentari in materia di documentazione amministrativa, consapevole delle sanzioni penali previste dall'articolo 76 della medesima legge in caso di falsita' in atti e di dichiarazioni mendaci e che la non veridicita' delle dichiarazioni rese comporta la decadenza dai benefici eventualmente consequenti al rilascio del certificato ottenuto sulla base delle stesse.

Scarica modello base

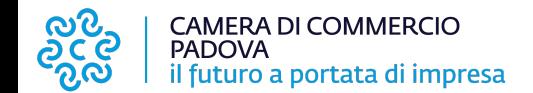

Attenzione, se il modello non si scarica, verifica di non aver attivato un blocco pop-up. Una volta scaricato, controlla che sia tutto corretto selezionando "**Anteprima di stampa certificato d'origine**". Poi, procedi firmandolo digitalmente.

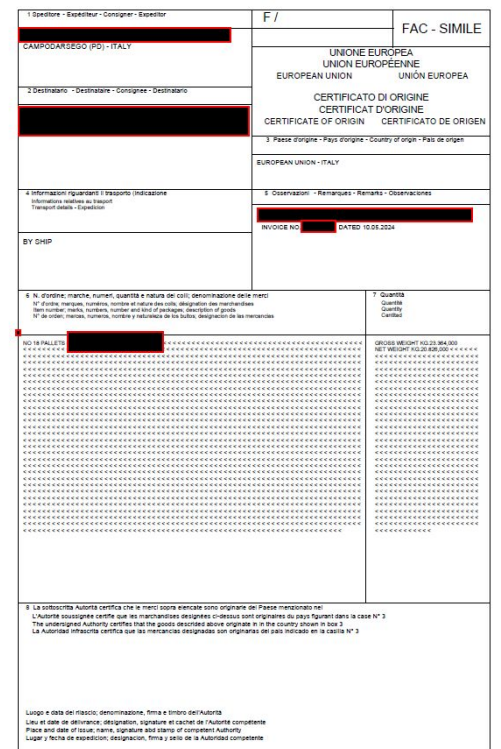

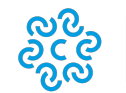

CAMERA DI COMMERCIO<br>PADOVA il futuro a portata di impresa Una volta firmato, il modello base avrà estensione **.xml.p7m**.

Dopo aver scaricato e firmato digitalmente il modello base, torna alla piattaforma e seleziona "**Continua**".

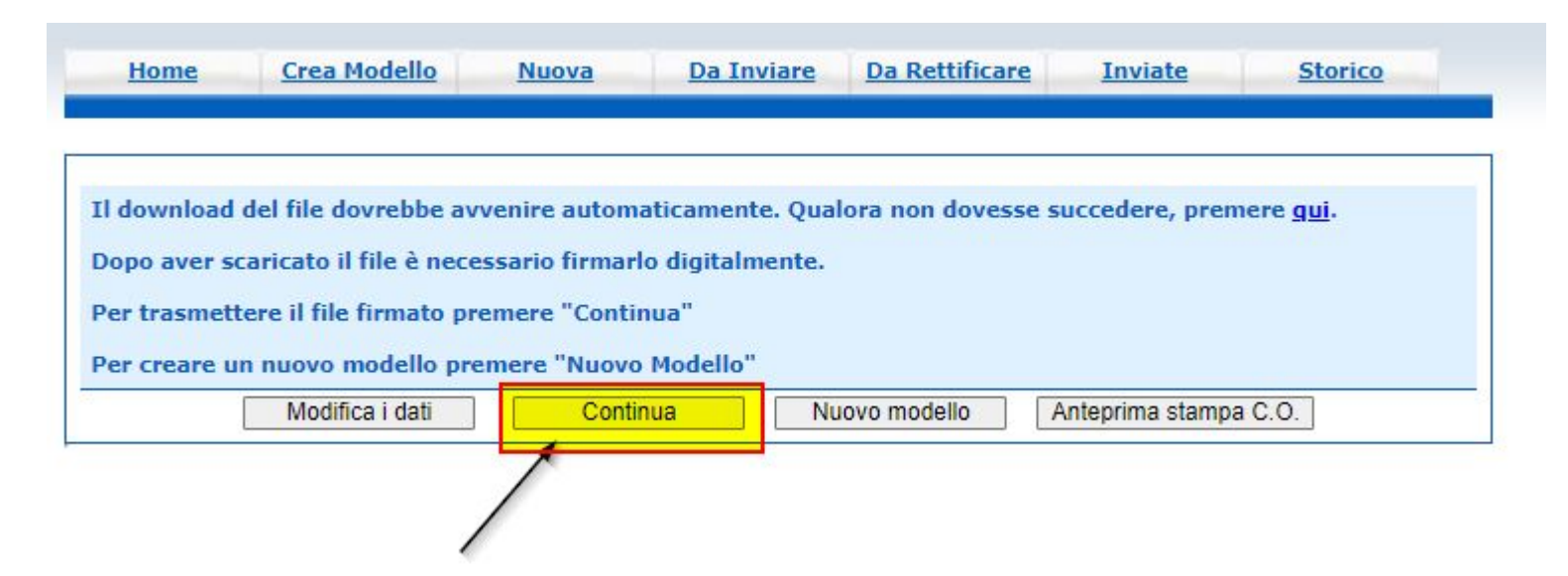

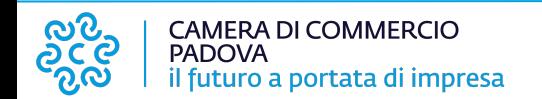

Nella nuova schermata, indica la Camera di Commercio di competenza a cui inviare il certificato e poi allega il modello base firmato. Infine, clicca su "**Avvia Creazione**".

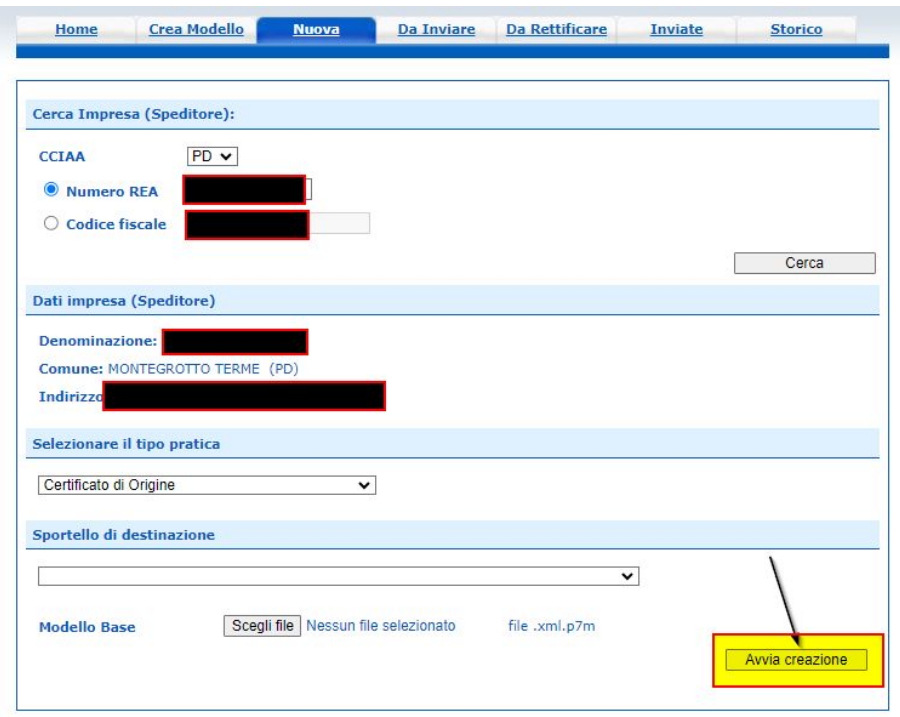

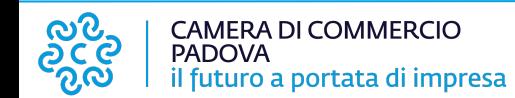

Nella "Scheda dettaglio" che ti si apre, seleziona "Allega" e inserisci tutti i file che sono necessari alla pratica precisandone la tipologia dal menu a tendina. Ti ricordiamo che la fattura export ed eventuale altra documentazione prodotta dalla tua impresa vanno firmati digitalmente dal legale rappresentante.

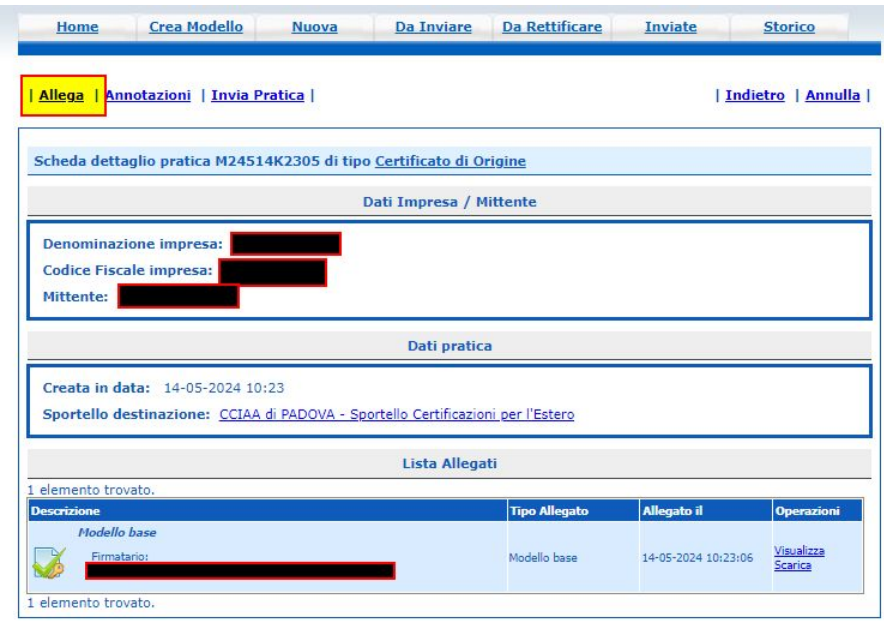

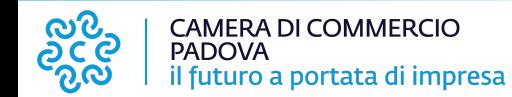

Una volta concluso il caricamento, clicca su "**Allega e termina**".

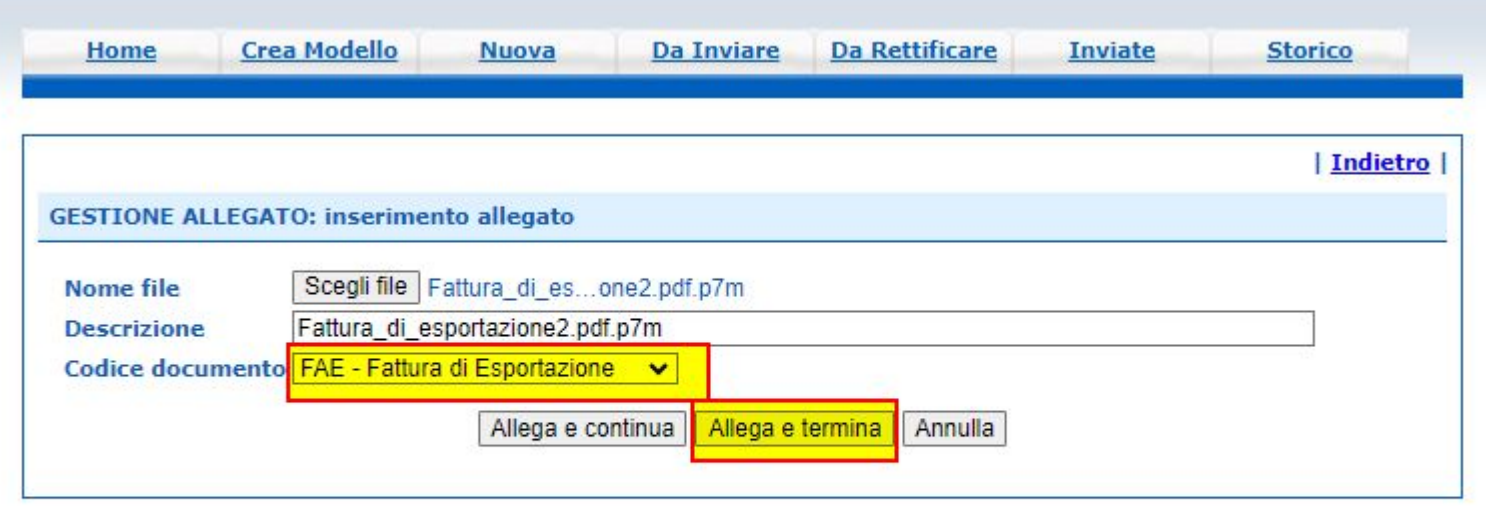

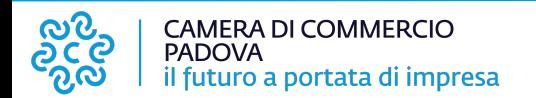

Se vuoi inserire eventuali note o comunicare direttamente con la Camera di Commercio, allora compila il campo "**Annotazioni**".

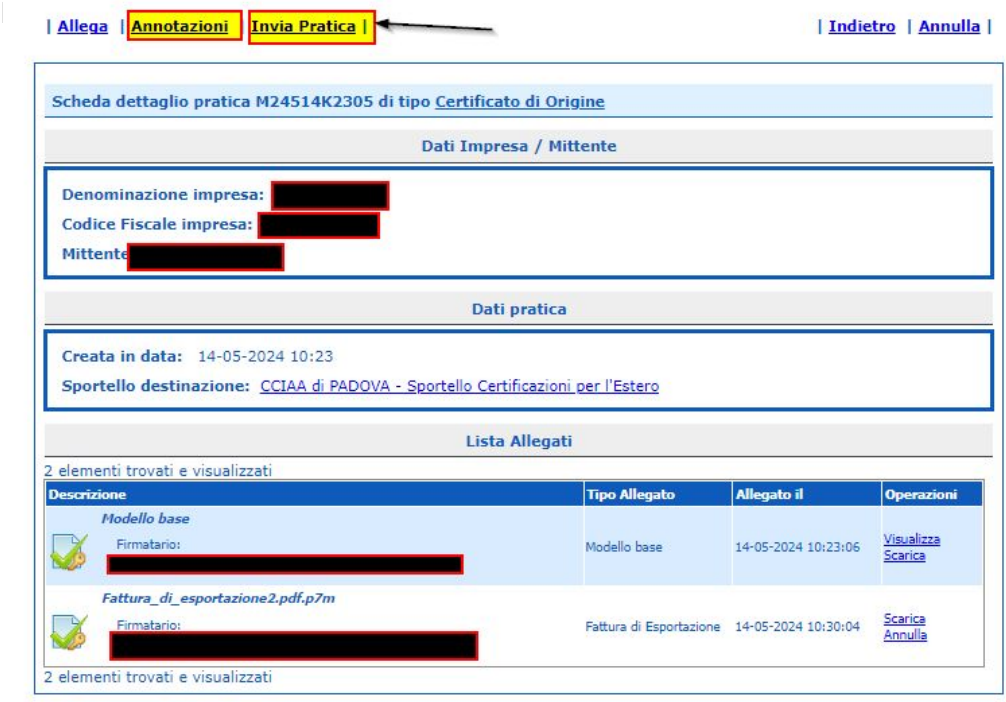

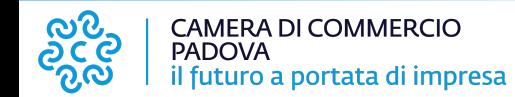

Ti troverai in una nuova schermata, da completare in base alle copie che ti servono - ricorda che è già prevista la stampa dell'originale e che, per la stampa su foglio bianco, è necessario indicare almeno 1 sul riquadro "copia" in corrispondenza del modello base del certificato di origine

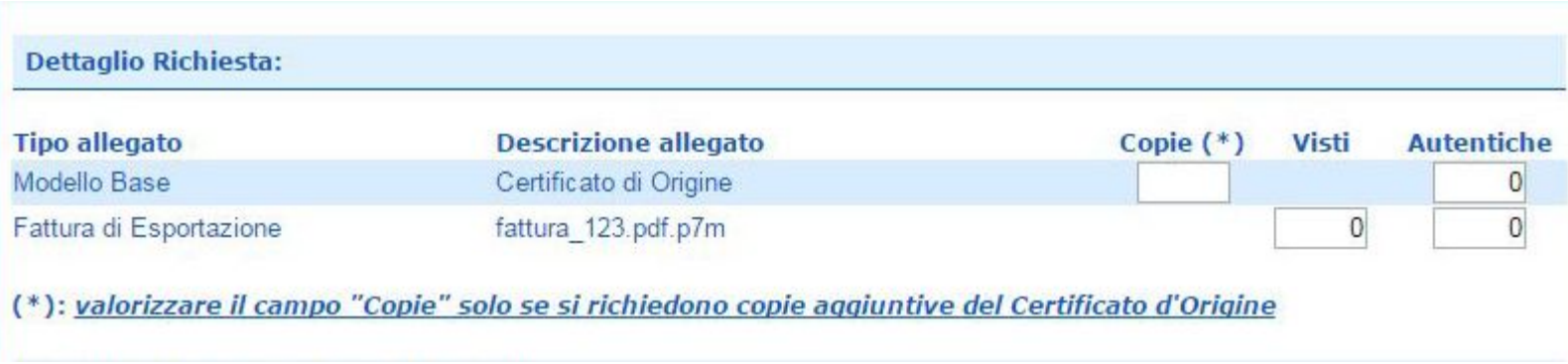

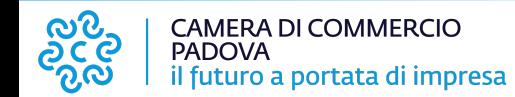

Come richiedere i visti nel modo corretto:

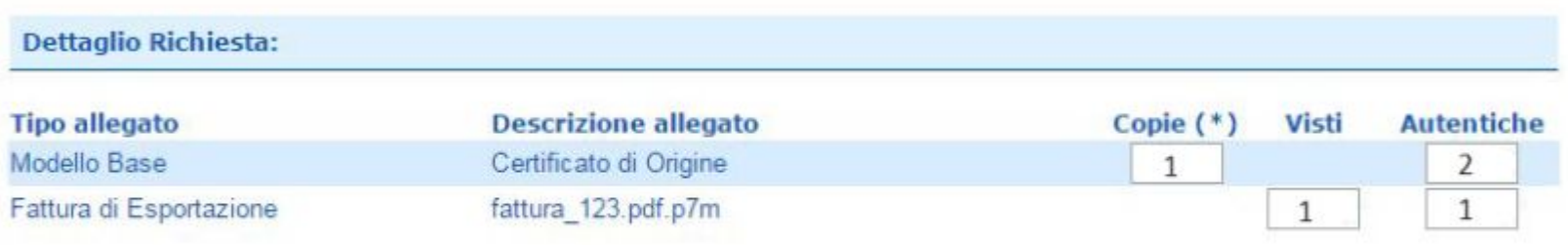

(\*): valorizzare il campo "Copie" solo se si richiedono copie aggiuntive del Certificato d'Origine

**Esempio** di richiesta visti corretta, con la quale vengono emessi:

- certificato originale e una copia con relative legalizzazioni/autentiche;
- una fattura vistata con legalizzazione.

Nella colonna autentiche va indicato il numero di legalizzazioni necessarie.

Attenzione che in corrispondenza della riga del modello base il numero di autentiche deve tenere conto anche del certificato originale già previsto di default (nell'esempio: 2 autentiche = 1 per il certificato originale di default + 1 per la copia).

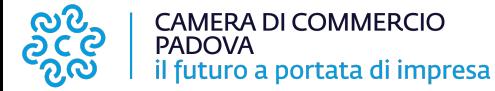

Infine, nella stessa schermata, sono presenti due sezioni: "**scelta modalità di consegna**" e "**scelta supporto certificato**".

Per la stampa in azienda su foglio bianco selezionare le opzioni come da immagine sottostante

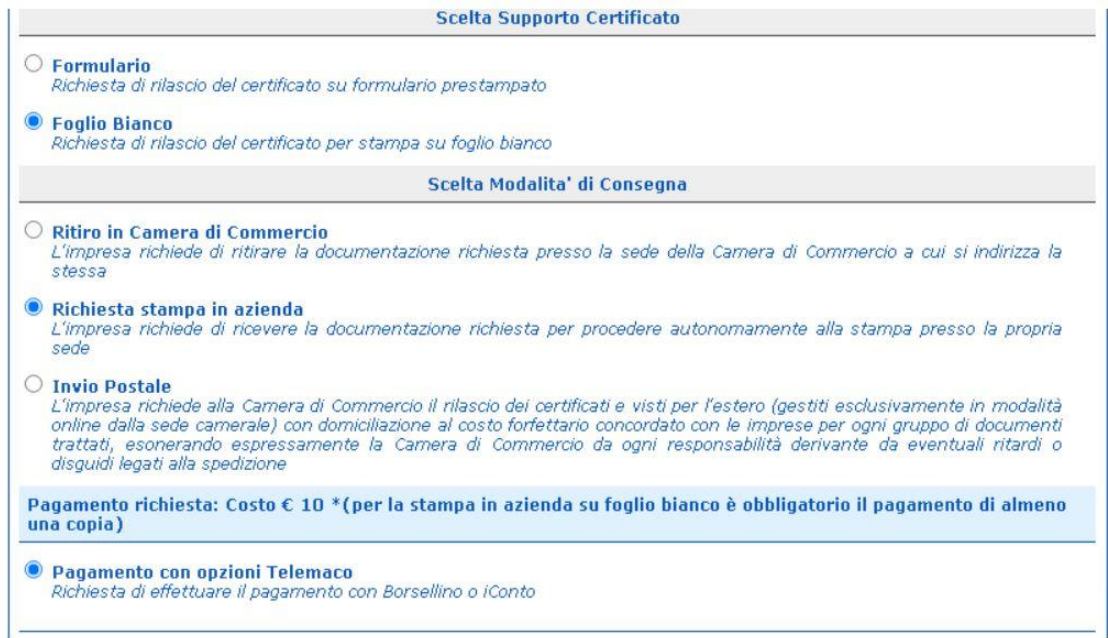

Completa la pratica cliccando su "**CONFERMA E INVIA**"

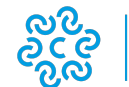

**CAMERA DI COMMERCIO PADOVA** il futuro a portata di impresa

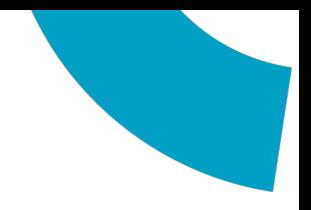

## **GRAZIE PER L'ATTENZIONE E BUON LAVORO!**

Per contatti Ufficio Documenti per l'Estero Piazza Insurrezione XXVIII aprile '45, 1A - 35137 Padova Telefono: 0498208265 dal lunedì al venerdì 9.00 - 12.30

E-mail: estero@pd.camcom.it

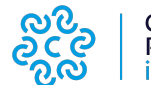

**CAMERA DI COMMERCIO PADOVA** il futuro a portata di impresa